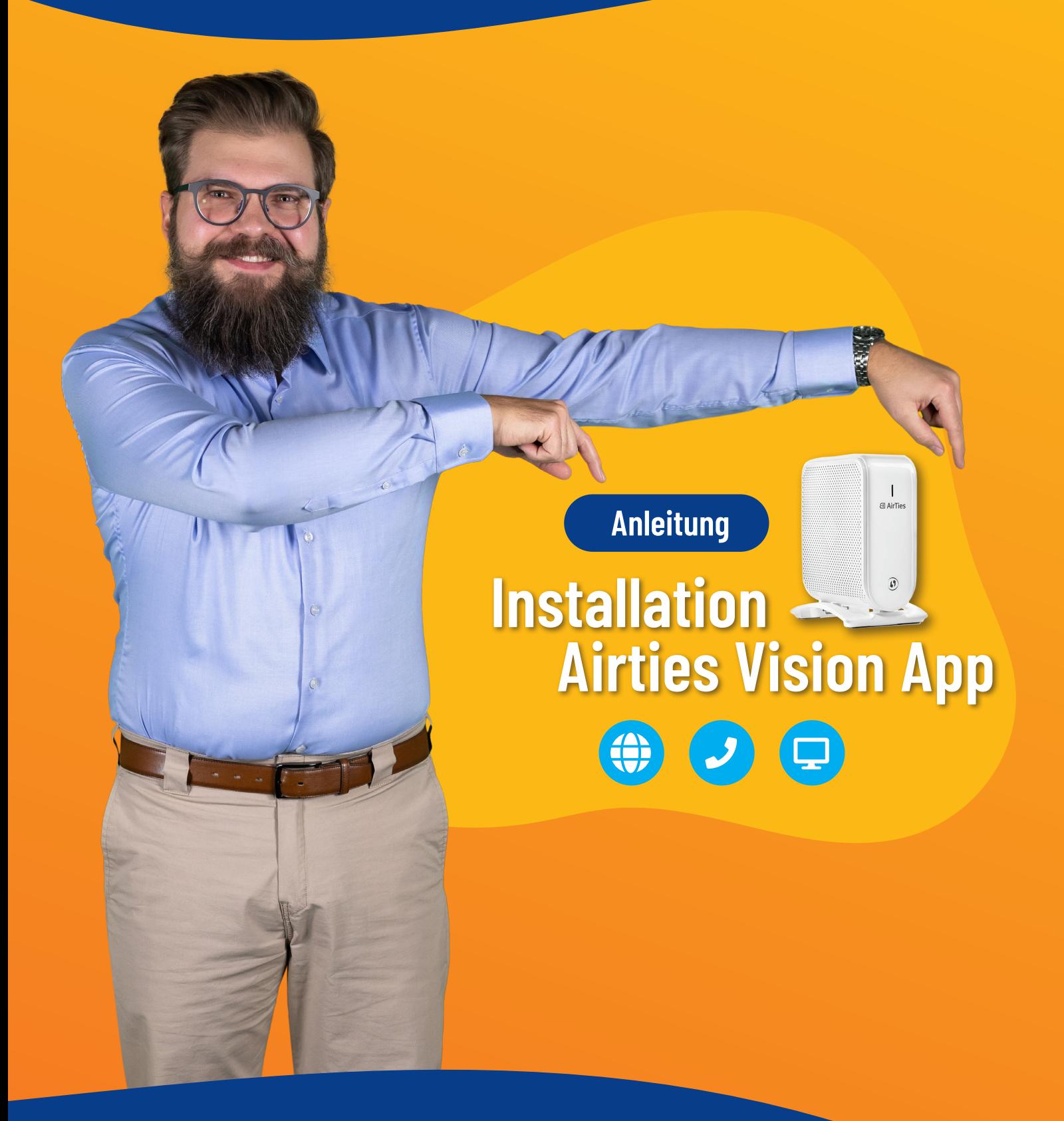

Installation der Airties Vision App

![](_page_1_Picture_1.jpeg)

![](_page_1_Picture_55.jpeg)

#### Die Airties Vision App installieren

Mit der Airties Vision App können Sie Ihr von Airties betriebenes WLAN-Heimnetzwerk einrichten, überwachen und steuern. In wenigen einfachen Schritten hilft Ihnen die App dabei, Ihre Airties-WLAN-Mesh-Extender zu installieren und die Karte Ihres Heimnetzwerks, Ihre Geräte und Verbindungen in Echtzeit anzuzeigen.

![](_page_2_Picture_3.jpeg)

#### APP-HIGHLIGHTS:

- Erhalten Sie eine Schritt-für-Schritt-Anleitung zur Installation von Airties WiFi-Mesh-Extendern
- Zeigen Sie Ihre Netzwerkkarte zusammen mit Echtzeit-Verbindungsindikatoren an
- Listen Sie alle angeschlossenen Geräte auf, benennen Sie sie um und priorisieren Sie die Top 3
- Definieren Sie Profile für Familienmitglieder mit maßgeschneiderten Zugriffsregeln oder erstellen Sie eine temporäre Gastverbindung
- Überprüfen Sie die Datennutzung Ihres **Netzwerks**
- Konfigurieren Sie den Namen und das Passwort Ihres WiFi-Netzwerks

![](_page_3_Picture_0.jpeg)

### Benutzer anlegen

![](_page_3_Picture_2.jpeg)

Nach dem Installieren und Öffnen der App, werden Sie dazu aufgefordert sich einen Benutzer anzulegen. Überlegen Sie sich einen Benutzernamen.

### Benutzer anlegen

![](_page_4_Picture_42.jpeg)

Die E-Mail-Adresse muss nicht bestätigt werden. Das Passwort sollte den gängigen Sicherheitskriterien für Passwörter entsprechen.

Sie haben Ihren Benutzer nun erfolgreich angelegt. Klicken SIe auf "Installieren wir einige Access Points" und fahren wie folgt fort.

![](_page_5_Picture_0.jpeg)

### QR-Code scannen

![](_page_5_Picture_2.jpeg)

Nach dem Installieren, Benutzer anlegen und erneutem Öffnen der App, muss der QR-Code auf der Rückseite des Access Points neben den Ethernet-Anschlüssen gescannt werden.

Daraufhin werden die Access Points identifiziert und es kann mit der Installation fortgefahren werden.

![](_page_6_Picture_0.jpeg)

![](_page_6_Picture_1.jpeg)

![](_page_6_Picture_2.jpeg)

Für die weiteren Schritte legen Sie sich das folgende Zubehör bereit:

- Acces Point (Netzwerk-Endgerät, das eine Verbindung zu anderen Geräten herstellt.
- Stromkabel / Netzwerkteil
- Ethernet-Kabel

### Geräte einrichten

![](_page_7_Picture_2.jpeg)

**Schritt 1 von 6:** Beginnen Sie mit der Einrichtung und finden Sie zunächst die FRITZ!Box (Router) der COM-IN (Diensteanbieter) oder Ihren eigenen Router.

**Schritt 2 von 6:** Schließen Sie den Access Point mit dem beigefügten LAN-Kabel an die FRITZ!Box (Router) an.

### **COMM**

### Stromverbindung herstellen

![](_page_8_Picture_2.jpeg)

**Schritt 3 von 6:** Schließen Sie das beigefügte Stromkabel / Netzteil wie in der Animation in der App gezeigt an.

**Schritt 4 von 6:** Betätigen Sie den Power Button auf der Rückseite des Access Points.

### **COMM**

#### Access Point konfigurieren

![](_page_9_Picture_2.jpeg)

**Schritt 5 von 6:** Warten Sie bis die Konfiguration abgeschlossen ist. Dies kann bis zu 10 Minuten dauern. **Schritt 6 von 6:** Der Access Point wurde erfolgreich gefunden.

Stand 12-2023 Stand 12-2023

#### Access Point benennen

![](_page_10_Picture_2.jpeg)

Geben Sie dem Access Point einen individuellen Namen. Nachdem Sie einen Namen für den Acces Point vergeben haben, warten Sie

erneut, bis das Netzwerk konfiguriert ist.

![](_page_11_Picture_0.jpeg)

#### Name & Passwort des Netzes festlegen

![](_page_11_Picture_54.jpeg)

Geben Sie einen neuen Netzwerknamen und ein Passwort ein

- Übernehmen Sie den Namen des vorhandenen Netzwerks
- Name und Passwort muss identisch sein  $\rightarrow$  somit werden alle Geräte die bereits verbunden waren übernommen
- **Groß-/ und Kleinschreibung des Netzwerks ist hier zu beachten!**

#### Das Netzwerk ist fertig eingerichtet

![](_page_12_Picture_2.jpeg)

Das Netzwerk ist nun erfolgreich eingerichtet. Viel Spaß!

COMIN **Ein Unternehmen der Stadt Ingolstadt**

### **für Sie da Immer**

Kundencenter Ingolstadt Mauthstraße 4 | D-85049 Ingolstadt  $\bullet$  00

Servicenummer zum Ortstarif 0841 88511-0 | Mo - Fr 8.00 - 17.00 Uhr

E-Mail kontakt@comin-glasfaser.de

WLAN-Sprechstunde jurij.nidens@comin-glasfaser.de

Gigaschnelles Internet! www.comin-glasfaser.de